## QUICK GUIDE

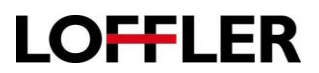

## Canon ImageRUNNER Advance: **Create A Favorite**

Save frequently used settings as a favorite on the Canon ImageRUNNER Advance model.

1. Select **Copy, Fax** or **Scan** from the Home screen.

- 2. Choose specific features for the shortcut for Copy (ex: 1 to 2 sided, stapling, or background removal) or Scan (ex: preselect address from address book, OCR, skip blank pages, etc…)
- 3. Select **OPTIONS** if necessary to add specialty features.
- 4. Select the **Favorite Settings** button.

5. Select an unregistered button and select **Register**. .

6. Review the settings listed and if they are correct, select **Yes**.

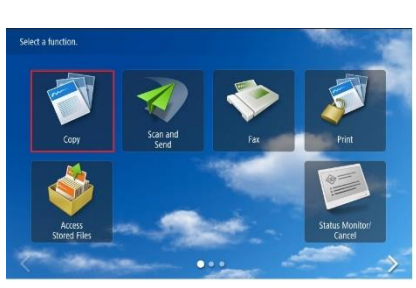

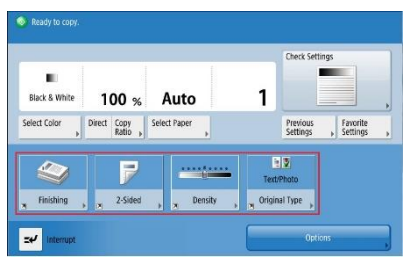

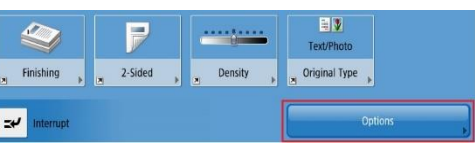

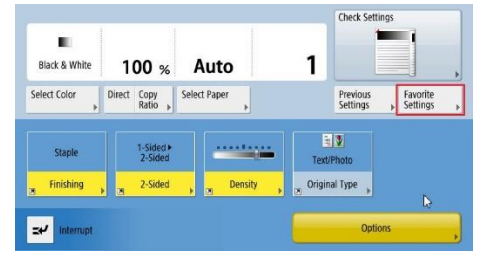

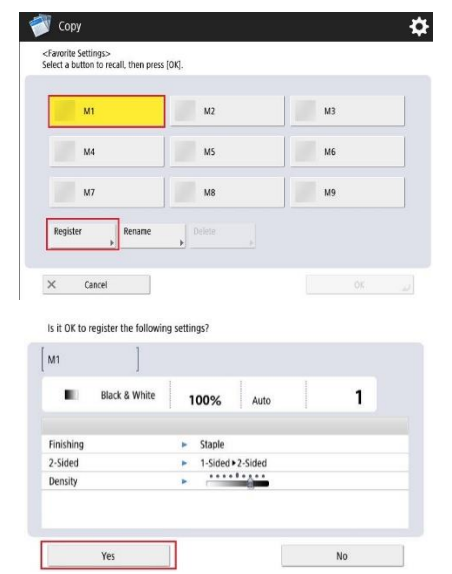

©2018 Loffler Companies

MN – Bloomington: 952.925.6800 • Mankato: 507.625.8040 • Rochester: 507.292.8888 • St Cloud: 320.255.8888 • Willmar: 320.905.0289 WI – Eau Claire: 715.834.2679 • Hudson: 715.834.2679 • La Crosse: 608.782.7587

## QUICK GUIDE

- 7. With the newly registered button selected, select **Rename** to label the button.
- 8. Enter the label in the name field. You may enter up to 10 characters.
- 9. Select **OK** to confirm and close the naming window.
- 10. Select **OK** to save and close Favorites window.

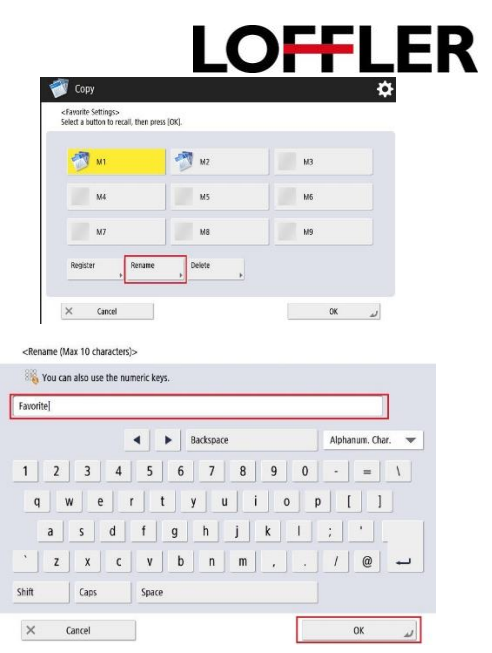

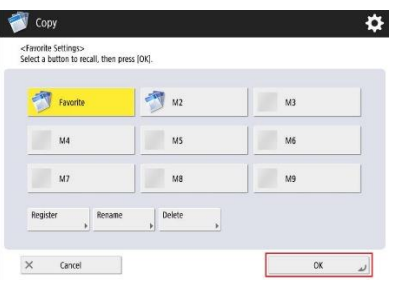